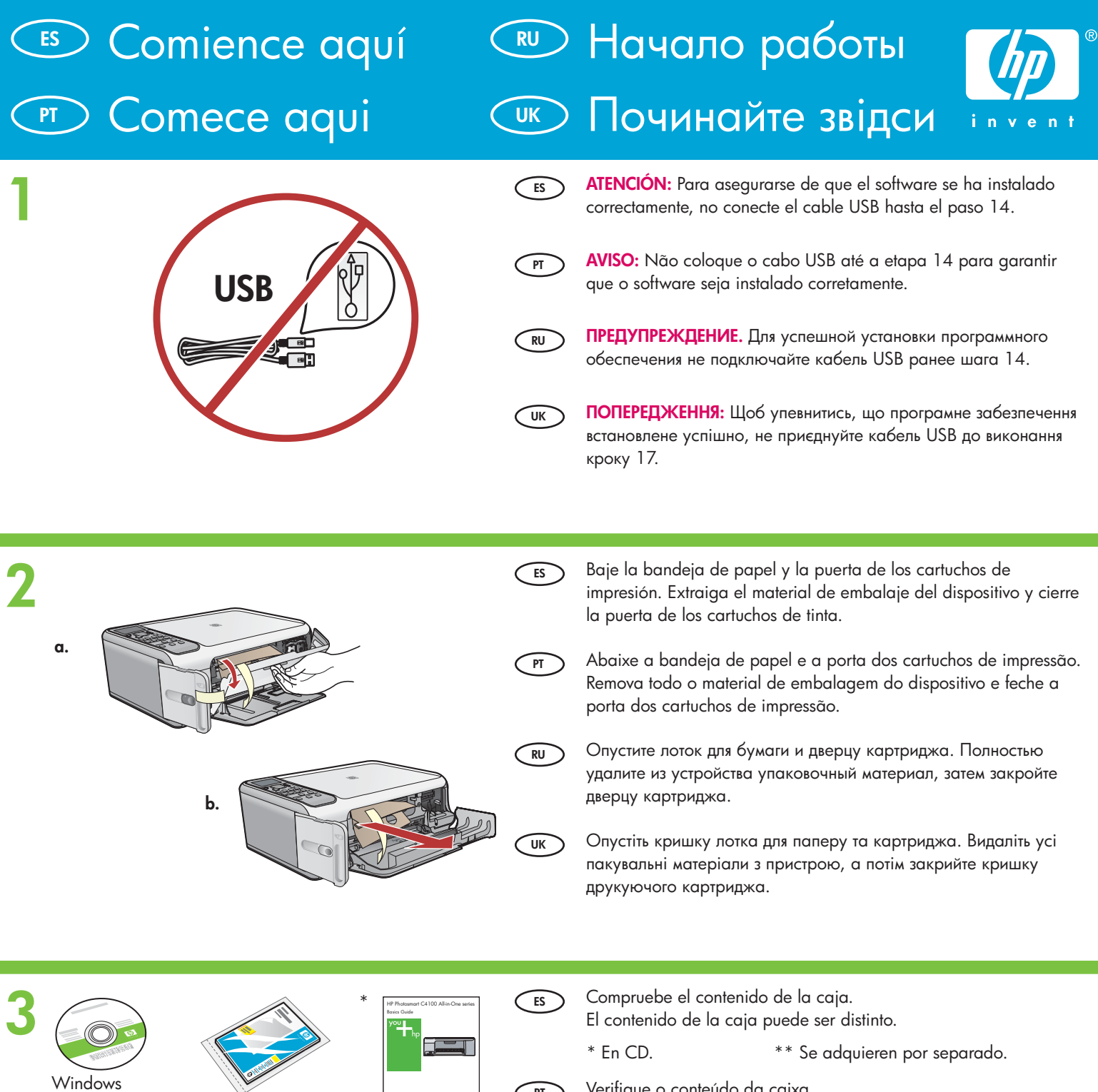

Macintosh

e. ∥ |∍

invent

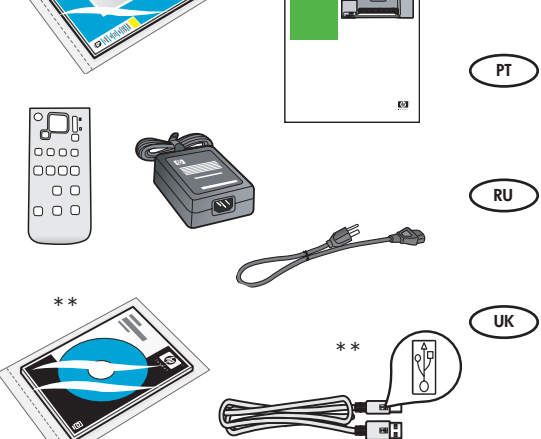

Verifique o conteúdo da caixa.

O conteúdo da sua caixa pode ser diferente do descrito aqui.

 \* No CD. \*\* Adquirido separadamente.

Проверьте содержимое коробки. Содержимое коробки в разных комплектациях может различаться.

\*На компакт-диске.  $*$  $*$ Приобретается отдельно.

Перевірте вміст коробки.

Вміст комплекту може відрізнятися.

\*\*На компакт-диску. \*\*Продається окремо.

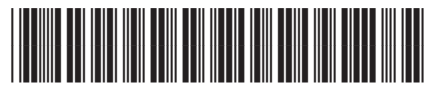

**Q8100-90243**

**HP Photosmart C4100 series**

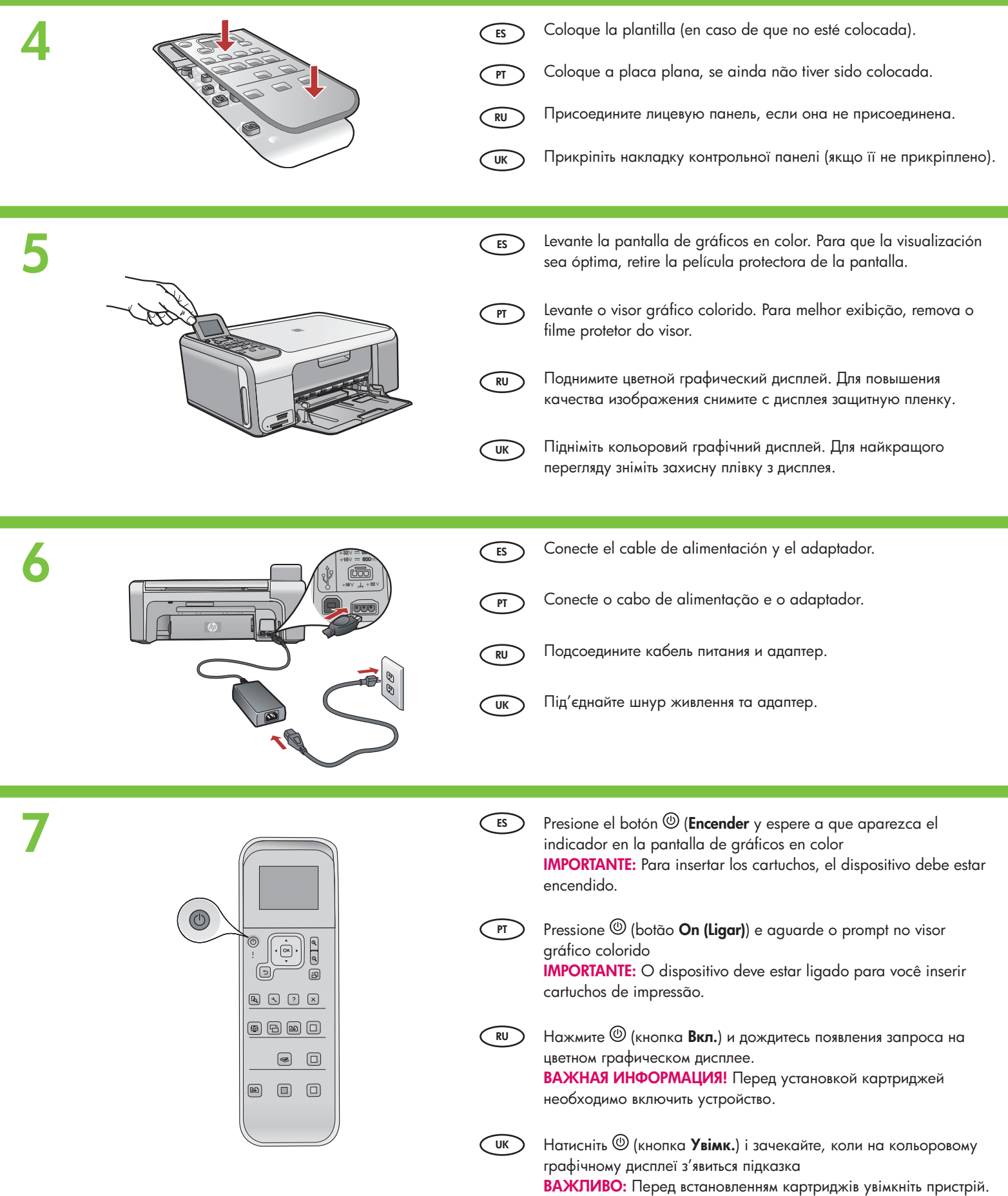

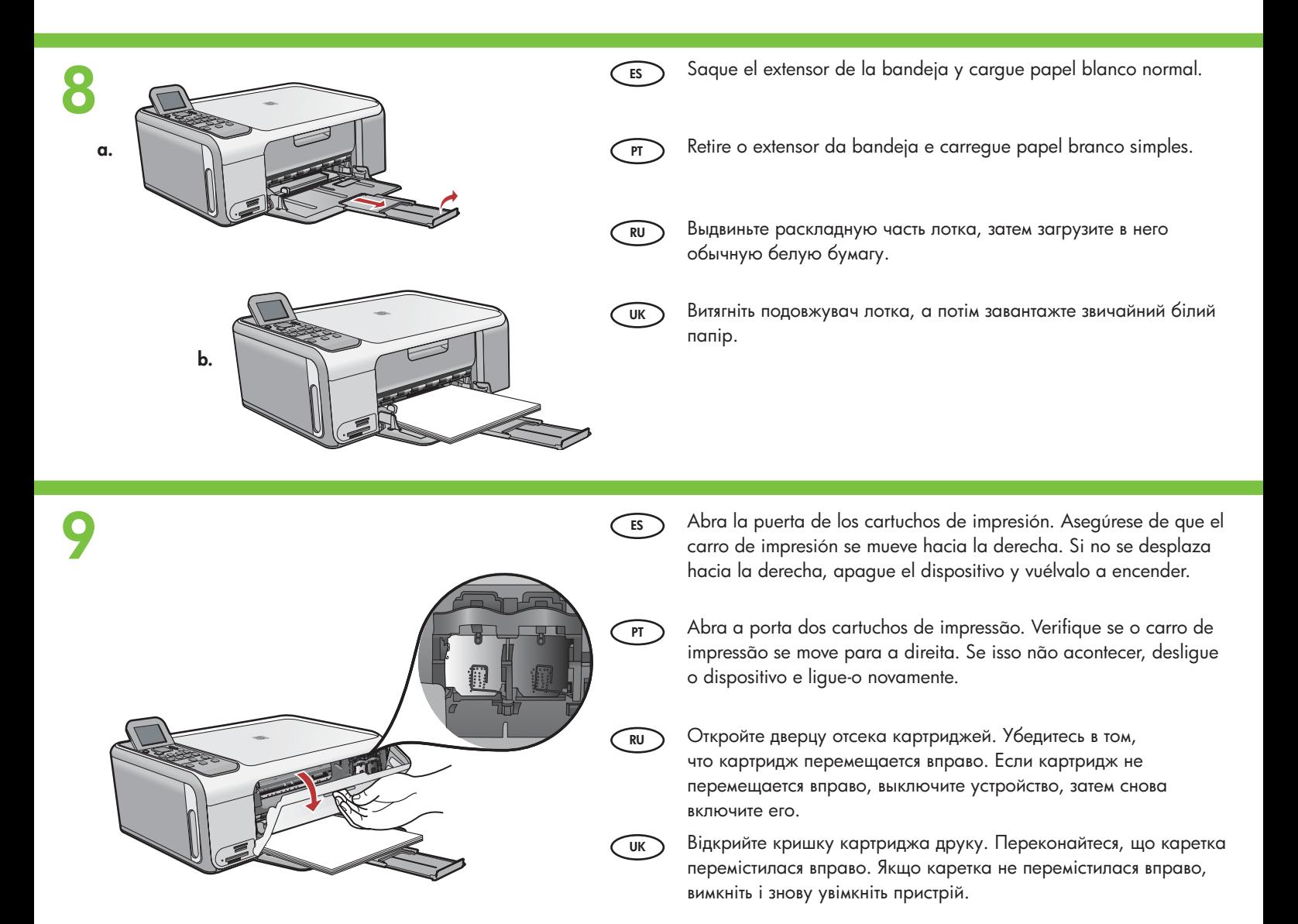

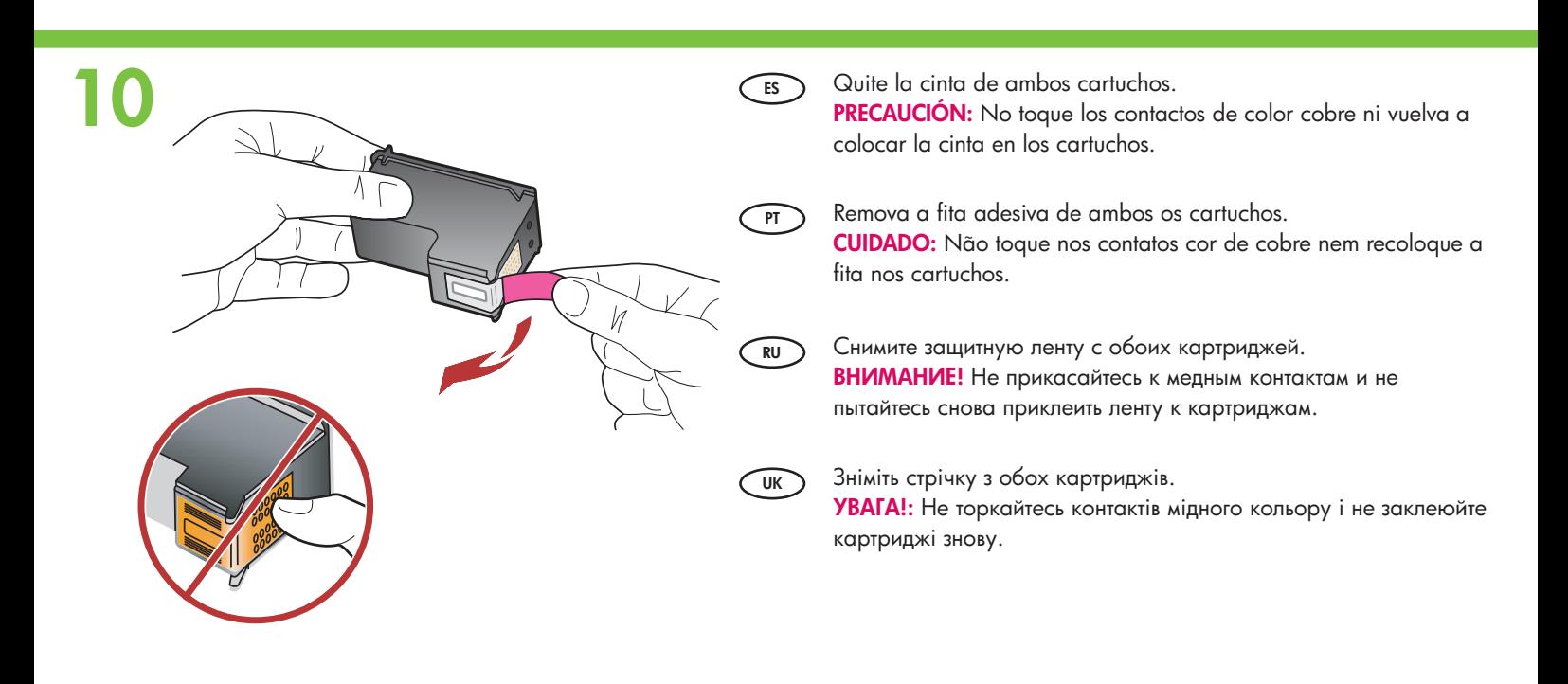

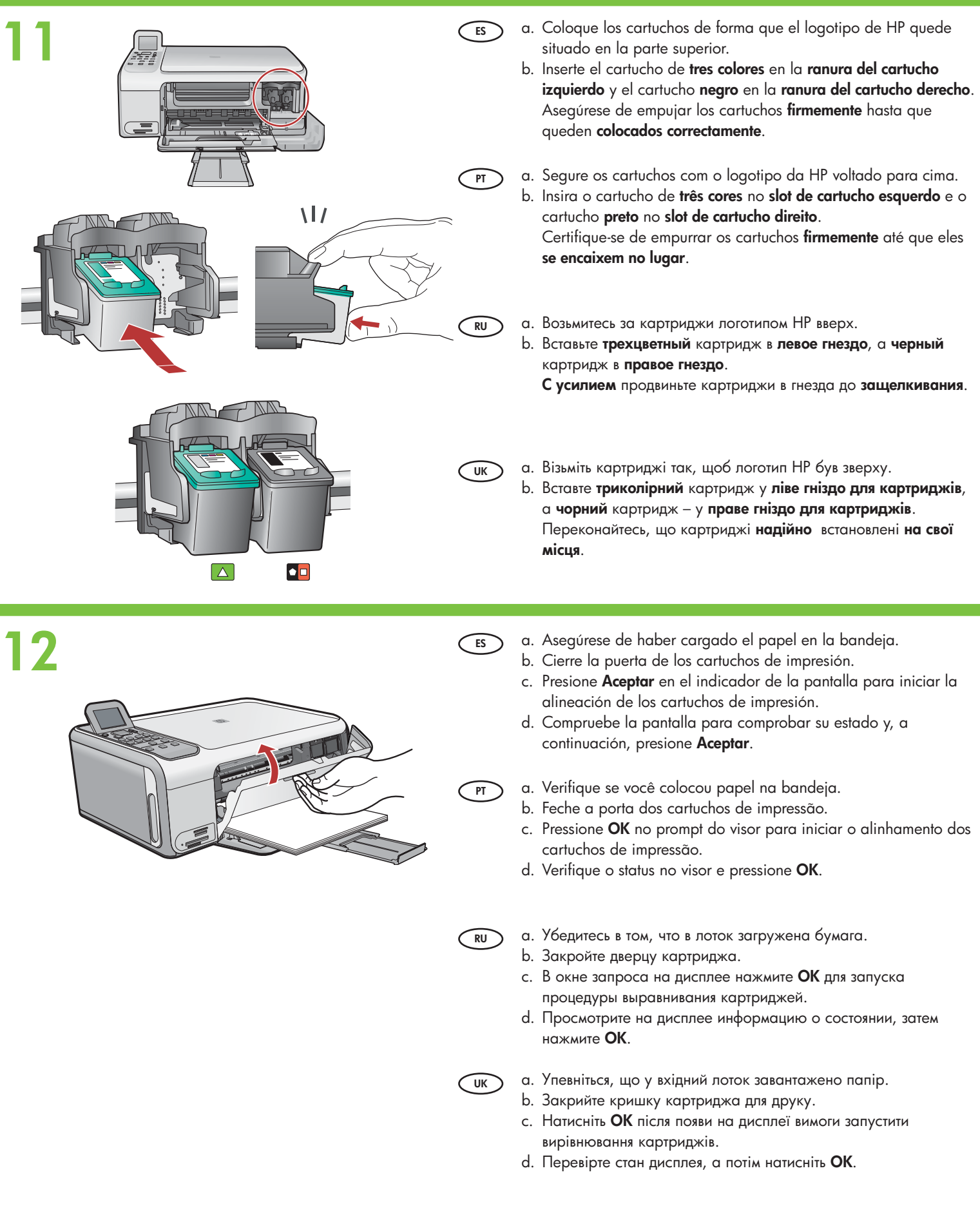

# **13**

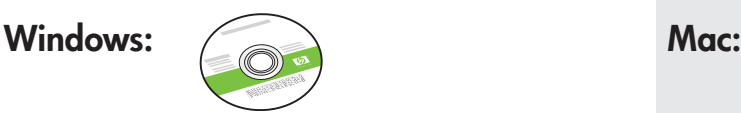

**UK**

**PT**

### **RU RU** !%  , --

**UK UK** !  -- 

### Windows: Mac: **14a**

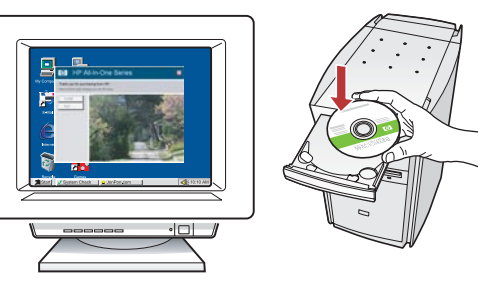

**ES Windows:** Encienda el equipo, inicie la sesión si es necesario y, a continuación, espere a que aparezca el escritorio. Introduzca el CD de Windows **verde** y siga las instrucciones que aparecen en pantalla.

IMPORTANTE: Si no aparece la pantalla de inicio, haga doble clic en **Mi PC** , haga doble clic en el icono **CD-ROM** con el logotipo de HP y, a continuación, haga doble clic en **setup.exe** .

**Windows:** Ligue o computador, faça login, se necessário, e espere a exibição da área de trabalho.

Insira o CD **verde** do Windows e siga as instruções na tela. IMPORTANTE: Se a tela inicial de instalação não for exibida, clique duas vezes em **Meu computador** , clique duas vezes no ícone de **CD-ROM** com o logotipo da HP e clique duas vezes em **setup.exe** .

**RU Windows.** Включите компьютер, при необходимости войдите в систему, затем дождитесь отображения рабочего стола. Установите **зеленый** компакт-диск для ОС Windows и следуйте инструкциям на экране.

> ВАЖНАЯ ИНФОРМАЦИЯ! Если экран запуска установки не отображается, дважды щелкните на значке **Мой компьютер**, дважды щелкните на значке **компакт-диска** с логотипом HP, затем дважды щелкните на файле **setup.exe**.

**Windows:** Увімкніть комп′ютер, при необхідності увійдіть у систему та зачекайте, поки з'явиться робочий стіл. Вставте **зелений** компакт-диск для Windows і виконайте інструкції на екрані.

ВАЖЛИВО: Якщо вікно встановлення не з'являється, двічі клацніть **My Computer** (Мій комп'ютер), двічі клацніть піктограму **компакт-диска** та двічі клацніть файл **setup.exe**.

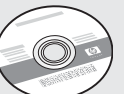

- ES Seleccione el CD de Windows **verde**. Seleccione el CD de Mac **gris**.
- **PT P** Selecione o CD **verde** do Windows. Selectione of CD **cinza** do Mac.
	- & Windows. !%  (, -- & Mac.
	- Windows. !  ( -- Mac.

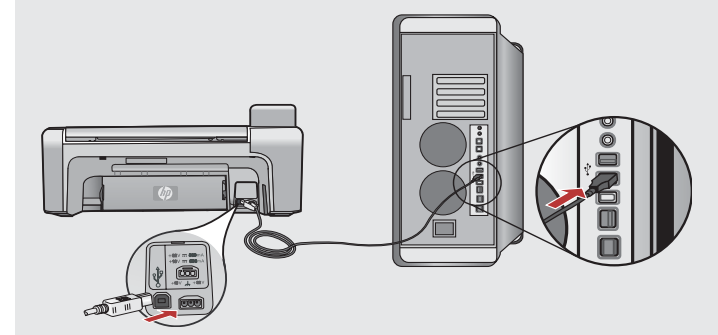

**ES**

**UK**

- **Mac:** Conecte el cable USB al puerto ubicado en la parte posterior del dispositivo HP All-in-One y, a continuación, a cualquier puerto USB del equipo.
- **PT Mac:** Conecte o cabo USB à porta na parte traseira do HP All-in-One e, em seguida, a qualquer porta USB no computador.
- **RU Мас.** Подсоедините кабель USB к порту на задней
	- панели многофункционального устройства HP, затем подсоедините другой конец кабеля к любому порту USB на компьютере.
	- **Мас:** Під'єднайте кабель USB до порту на задній панелі HP All-in-One, а потім – до будь-якого USB-порту на комп'ютері.

# **14b** Windows:

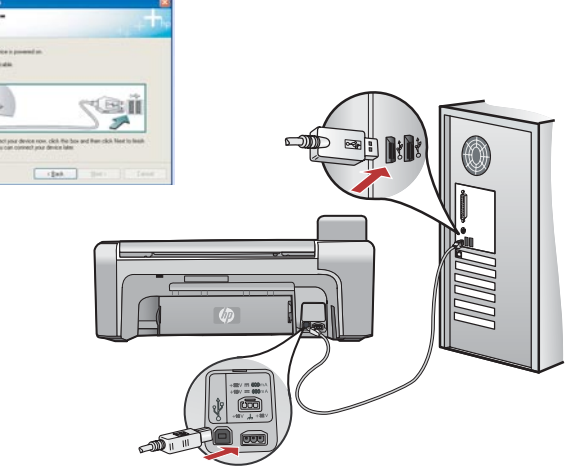

- **ES Windows:** Una vez que aparezca el indicador USB, conecte el  $\qquad \qquad$  **ES** cable USB al puerto correspondiente situado en la parte trasera del dispositivo HP All-in-One y, a continuación, a cualquier puerto USB del equipo.
- **PT Windows:** Quando o prompt do USB aparecer, coloque o cabo  $\qquad \qquad$  **PT** USB na porta traseira da HP All-in-One e em alguma porta USB no computador.
- **RU** Windows. После отображения запроса на установление **САИ** соединения USB подсоедините кабель USB к порту на задней панели многофункционального устройства HP, затем подсоедините другой конец кабеля к любому порту USB на компьютере.
- **UK UK** Windows: - - - USB порту на задній панелі HP All-in-One, а інший кінець кабелю – до будь-якого порту USB на комп′ютері.

# 15 Windows: Mac:

**ES Windows:** Siga las instrucciones que aparecen en pantalla **ES** para completar la instalación del software. Ahora explore el HP All-in-One.

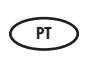

**PT ) Windows:** Siga as instruções na tela para concluir a instalação (PTT) do software. Agora, familiarize-se com o HP All-in-One.

- **RU RU** Windows. & \$ 8-,  программное обеспечение. Теперь можно ознакомиться с работой многофункционального устройства HP.
- $\overline{U_{\rm KK}}$  **Windows:** Для завершення встановлення програмного **СИК** забезпечення дотримуйтесь вказівок на екрані. А тепер вивчайте пристрій HP All-in-One.

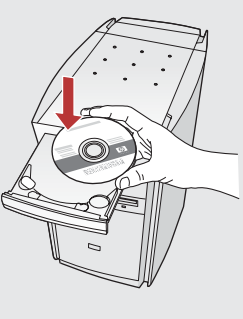

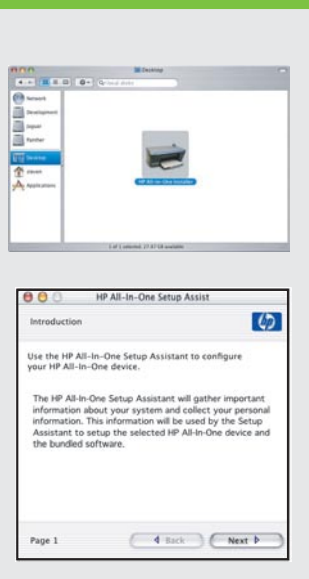

**Mac:** Inserte el CD de Mac del dispositivo HP All-in-One. Haga doble clic en el icono **Instalador de HP All-in-One** . Siga las instrucciones que aparecen en pantalla.

**Mac:** Insira o CD do HP All-in-One para Mac. Clique duas vezes no ícone do **HP All-in-One Installer** . Siga as instruções na tela.

**Мас.** Установите компакт-диск многофункционального устройства HP для ОС Mac. Дважды щелкните на значке **HP All-in-One Installer** (Программа установки HP All-in-One). Следуйте инструкциям на экране.

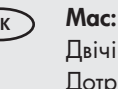

**Mac:** Вставте компакт-диск HP All-in-One для Mac. Двічі клацніть піктограму **HP All-in-One Installer**. Дотримуйтесь вказівок на екрані.

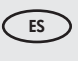

**Mac:** Complete la pantalla del **Asistente de configuración** . Ahora explore el HP All-in-One.

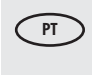

**Mac:** Preencha a tela do **Assistente de Instalação** . Agora, familiarize-se com o HP All-in-One.

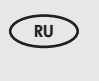

**Mac.** Заполните поля на экране **Setup Assistant** (Мастер установки). Теперь можно ознакомиться с работой многофункционального устройства HP.

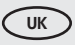

**Mac:** Виконайте належні дії у вікні **Setup Assistant** (Помічник з настройки). А тепер вивчайте пристрій HP All-in-One.

## **PT** Conheça os recursos **ES** Explore las funciones

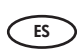

**PT**

Ahora que terminado de instalar el dispositivo HP All-in-One, puede probar algunas de sus funciones.

Agora que você terminou de configurar a HP All-in-One, pode experimentar alguns recursos.

## ® Вивчіть функції <u>®</u>⊃ Основные функции

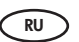

После установки программного обеспечения многофункционального устройства HP можно выполнить несколько пробных операций.

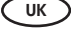

Тепер, після завершення настройки HP All-in-One можна випробувати деякі з його функцій.

## $\mathbb{P} \subset \mathsf{C}$ arregue papel fotográfico  $\mathbb{C} \subset \mathsf{C}$ Завантажте фотопапір <u>В</u> Cargue el papel fotográfico ® Загрузка фотобумаги

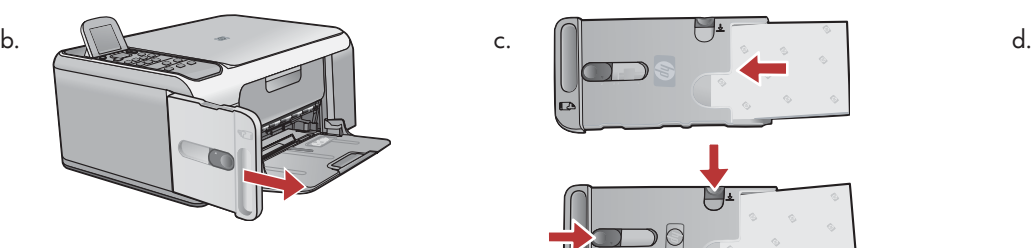

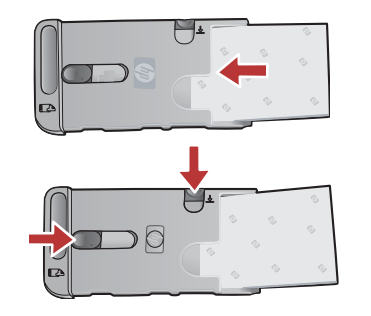

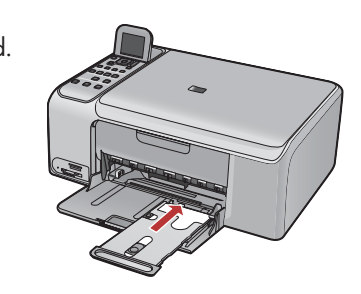

- a. Retire todo el papel de la bandeja de entrada.
	- b. Extraiga el cassette de papel fotográfico tirando de la pestaña.
	- c. Cargue las hojas de papel fotográfico del paquete de muestra con el **lado de impresión hacia abajo** en el cassette de papel fotográfico. Ajuste las guías de longitud y ancho de papel para que coincidan con el tamaño del papel cargado.
	- d. Alinee el cassette de papel fotográfico con el extremo derecho de la bandeja de papel y luego deslícelo hacia el interior de la impresora hasta que se detenga.
- **PT** a. Retire o papel da bandeja de entrada.
	- b. Destaque o cassete do papel fotográfico utilizando a trava, e puxe-o.
	- c. Coloque as folhas de papel fotográfico da embalagem de amostra **com o lado de impressão voltado para baixo** no cassete do papel fotográfico. Ajuste as guias de comprimento e de largura de papel de acordo com o papel colocado.
	- d. Alinhe o cassete do papel fotográfico com o lado direito da bandeja de papel, e deslize-o na impressora até que pare.
- **RU** а. Полностью извлеките бумагу из входного лотка.
	- b. Приподнимите кассету для фотобумаги с помощью рукоятки и извлеките ее.
	- с. Загрузите в кассету фотобумагу из комплекта образцов **стороной для печати вниз**. Отрегулируйте положение направляющих длины и ширины бумаги по размерам загруженной бумаги.
	- d. Выровняйте кассету для фотобумаги по правой стороне лотка для бумаги, затем продвиньте ее в принтер до упора.
	- а. Вийміть весь папір із вхідного лотка.

**UK**

**ES**

- b. Підніміть касету для фотопаперу за допомогою ручки, а потім вийміть її.
- с. Завантажте аркуші фотопаперу з пробної упаковки в касету для фотопаперу **стороною друку донизу**. Настройте регулятори ширини та довжини паперу відповідно до розмірів завантаженого паперу.
- d. Вирівняйте касету для фотопаперу з дальнім правим краєм лотка для паперу, а потім посуньте її в принтер до упору.

<u>n</u>⊃ Imprimir uma fotografia de 10 x 15 cm ⊂‰⊃ Надрукуйте фотографію 4 x 6 дюймів (10 x 15 см.) <u>ಮ Imprima una toto de 10 x 15 cm Печать фотографии формата 10 x 15 см</u>

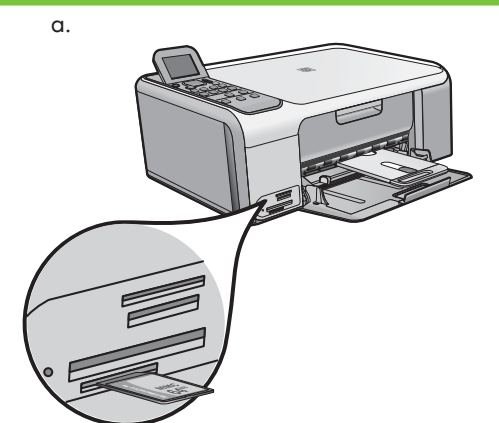

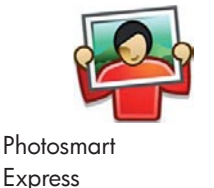

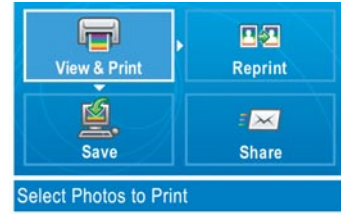

a. Inserte la tarjeta de memoria de su cámara fotográfica en la ranura apropiada y pulse el botón **Photosmart Express** . ATENCIÓN: No inserte más de una tarjeta de memoria al mismo tiempo. Si inserta más de una tarjeta de memoria, podría producirse una pérdida de datos irrecuperable.

El menú **Photosmart Express** aparecerá en la pantalla de gráficos en color.

b. Presione **Aceptar** para seleccionar **Ver e imprimir** . En la pantalla aparece la foto más reciente que contiene su tarjeta de memoria. Presione **Aceptar** para seleccionar la fotografía y elija las opciones apropiadas en la pantalla de gráficos en color para imprimir una foto de 4 x 6 pulgadas (102 x 152 mm) sin bordes.

También puede presionar el botón **Imprimir fotos** del panel de control para imprimir la fotografía inmediatamente.

**PT** a. Insira o cartão de memória da câmera no cartão de memória apropriado e pressione o botão **Photosmart Express** . AVISO: Não insira mais de um cartão de memória por vez. Se mais de um cartão for inserido, pode ocorrer perda irrecuperável de dados.

O menu **Photosmart Express** aparecerá no visor gráfico colorido.

b. Pressione **OK** para selecionar **View & Print** (Exibir e imprimir). A foto mais recente do cartão de memória aparece no visor. Pressione **OK** para selecionar esta imagem, e siga as opções no visor gráfico colorido para imprimir uma foto 10 x 15 sem borda.

Também é possível pressionar o botão **Print Photos (Imprimir fotos)** no painel de controle para imprimir a foto imediatamente.

**RU** а. Установите карту памяти из камеры в соответствующее гнездо карт памяти и нажмите кнопку **Photosmart Express**. **ПРЕДУПРЕЖДЕНИЕ.** В аппарат можно помещать только одну карту памяти. Если в аппарат установлено несколько карт памяти, данные могут быть безвозвратно утрачены.

На цветном графическом дисплее отображается меню Photosmart Express.

b. Нажмите **ОК** для выбора раздела **Просмотр и печать**. На дисплее отображается последняя фотография на карте памяти. Нажмите **ОК** для выбора этой фотографии, затем выберите отображаемые на цветном графическом дисплее параметры для печати фотографии формата 10 x 15 см.

Можно также сразу распечатать фотографию, нажав кнопку **ПЕЧАТЬ ФОТО**.

а. Вставте картку пам'яті з камери у відповідне гніздо і натисніть кнопку **Photosmart Express**. **ПОПЕРЕДЖЕННЯ:** Не вставляйте декілька карток пам'яті одночасно. Якщо вставити більше однієї картки пам'яті, може статися невиправна втрата даних.

На кольоровому графічному дисплеї з'явиться меню **Photosmart Express**.

b. Натисніть **ОК**, щоб вибрати **Перегл./друк**. На дисплеї з'явиться найостанніше фото картки пам'яті. Натисніть **ОК**, щоб вибрати цю фотографію, і виконайте вказівки на дисплеї для друку фотографії без полів розміром 4 x 6 дюймів (10 x 15 см.). Також можна натиснути кнопку **Друк фото** на контрольній панелі, щоб надрукувати фотографію негайно.

**UK**

**ES**

<u>™</u> Передрукуйте фотографію <u>®</u> Получение копии фотографии **PT** Faça uma reimpressão de fotografia **ES** Vuelva a imprimir una foto

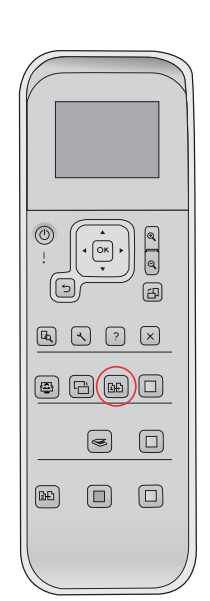

**ES** Ahora, en lugar de imprimir una foto desde la tarjeta de memoria, intente volver a realizar una impresión de la foto de 4 x 6 pulgadas (102 x 152 mm).

- a. Retire la tarjeta de memoria.
- b. Inserte el cassette de papel fotográfico en la bandeja de papel, en el caso de que aún no esté colocado.
- c. Presione el botón **Reimprimir** en el panel de control.
- d. Siga las instrucciones que se indican en la pantalla de gráficos en color para volver a imprimir la fotografía.

Agora, em vez de imprimir uma imagem a partir do cartão de memória, tente fazer uma reimpressão de uma fotografia 10 x 15.

- a. Retire o cartão de memória.
- b. Insira o casste da foto colocada na bandeja de papel, se ainda não tiver sido inserido.
- c. Pressione o botão **Reprints (Reimpressões)** no painel de controle.
- d. Siga as instruções no visor gráfico colorido para fazer uma reimpressão de foto.

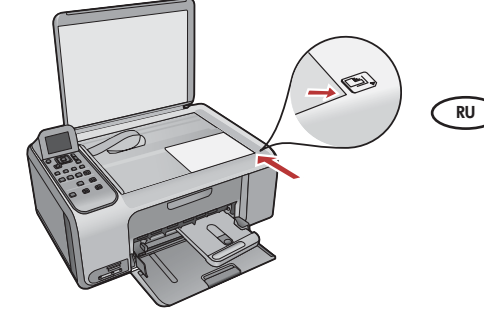

Вместо печати изображения с карты памяти можно выполнить копирование фотографии формата 10 х 15 см.

- а. Извлеките карту памяти.
- b. Установите в лоток для бумаги кассету для фотобумаги с загруженной бумагой (если она не установлена).
- с. Нажмите кнопку **Оттиски** на панели управления.
- d. Скопируйте фотографию, следуя указаниям на цветном графическом дисплее.

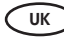

**PT**

Тепер, замість того, щоб друкувати фотографію з картки пам'яті, спробуйте повторно надрукувати фотографію розміром 4 x 6 дюймів (10 x 15 см.).

- а. Вийміть картку пам'яті.
- b. Вставте заправлену касету для фотопаперу у вхідний лоток, якщо вона ще не вставлена.
- с. Натисніть кнопку **Відбитки** на контрольній панелі.
- d. Для створення копії фотографії виконайте інструкції на кольоровому графічному дисплеї.

 $\textbf{F} \supset \textsf{Imprim}$ а uma etiqueta de CD  $\textcolor{red}{\text{CE}}$  Надрукуйте наклейку для компакт-диска lmprima una etiqueta de CD @ Печать этикетки для компакт-диска **ES**

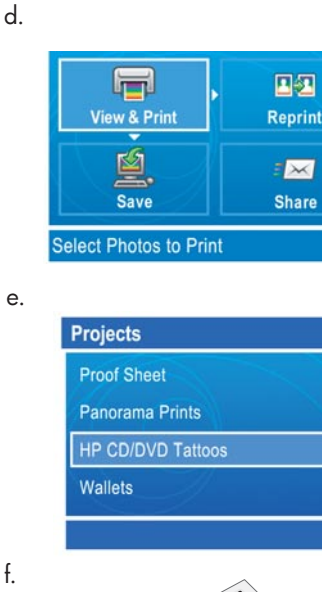

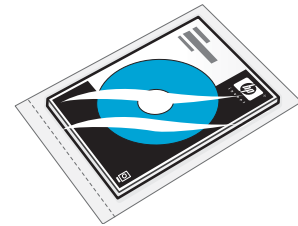

Los tatuajes de CD/DVD de HP se pueden adquirir en www.hp.com.

As imagens de CD/DVD da HP podem ser adquiridas em www.hp.com.

Наклейки HP для компакт-дисков/DVD можно приобрести на web-узле www. hp.com.

Наклейки HP на CD/DVD можна придбати на сайті www.hp.com.  $\qquad\qquad\qquad\qquad\qquad\qquad\qquad\qquad\qquad\qquad$ а. Вийміть ка

g.

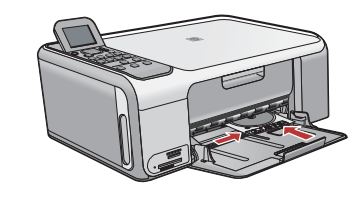

- **ES** a. Extraiga el cassette de papel fotográfico de la bandeja de papel y vuelva a colocarlo en el área de almacenamiento.
	- b. Inserte la tarjeta de memoria.
	- c. Presione el botón **Photosmart Express** en el dispositivo.
	- d. Presione **Aceptar** para seleccionar **Ver e imprimir** . Presione los botones de dirección para seleccionar otra imagen y, a continuación, presione **Aceptar** . El menú **Imprimir**  aparece en la pantalla.
	- e. Presione ▼ para resaltar la opción **Proyectos** y, a continuación, presione **Aceptar**. El menú **Proyectos** aparece en la pantalla.
	- f. Presione v para resaltar la opción **Tatuajes de CD/DVD de HP** y, a continuación, presione **Aceptar** .
	- g. Cuando se le indique, cargue los Tatuajes de CD/DVD de HP. Presione **Aceptar**  para iniciar la impresión.
	- a. Retire o cassete de papel fotográfico da bandeja de papel e recoloque-o na área de armazenamento.
		- b. Insira o cartão de memória.

**PT**

- c. Pressione o botão **Photosmart Express** no dispositivo.
- d. Pressione **OK** para selecionar **View & Print** (Exibir e imprimir). Pressione os botões de seta para selecionar uma foto diferente, e pressione **OK** . O menu **Print (Imprimir)**  aparecerá.
- e. Pressione para realçar **Projects (Projetos)** , e pressione **OK** . O menu **Projects (Projetos)** aparecerá.
- f. Pressione  $\blacktriangledown$  para realçar HP CD/DVD Tattoos (Imagens de CD/DVD da HP), e pressione **OK** .
- g. Quando solicitado, carregue as imagens do CD/DVD da HP. Pressione **OK** para imprimir.
- **RU** а. Извлеките кассету для фотобумаги из лотка для бумаги и поместите ее в отсек для хранения.
	- b. Установите карту памяти.
	- с. Нажмите кнопку **Photosmart Express** на устройстве.
	- d. Нажмите **ОК** для выбора раздела **Просмотр и печать**. С помощью кнопок со стрелками выберите другое изображение, затем нажмите **ОК**. Отображается меню "Печать".
	- е. С помощью ▼ выделите пункт **Проекты**, затем нажмите **ОК**. Отображается меню Проекты.
	- f. C помощью ▼ выделите пункт **Картинки HP для CD/DVD**, затем нажмите **OK**.
	- g. При отображении запроса загрузите наклейки HP для компакт-дисков/DVD. Нажмите **ОК** для печати.
- **UK** сету для фотопаперу з лотка для паперу і поверніть її на місце зберігання.
	- b. Вставте картку пам'яті.
	- с. Натисніть кнопку **Photosmart Express** на пристрої.
	- d. Натисніть **ОК**, щоб вибрати **Перегл./друк**. Натискайте кнопки стрілок, щоб вибрати іншу фотографію, а потім натисніть **ОК**. З'явиться **Меню друку**.
	- е. Натисніть ▼, щоб виділити **Проекти**, а потім натисніть **ОК**. З'явиться меню Проекти.
	- f. Натисніть ▼, щоб виділити **Наклейки HP на CD/DVD**, а потім натисніть **OK**.
	- g. Після появи підказки завантажте наклейки HP на CD/DVD. Натисніть **ОК**, щоб друкувати.

## **PT** Solução de problemas **ES** Solución de problemas

 $\overline{\mathbb{F}}$  Усунення несправностей <u>®</u> Устранение неполадок

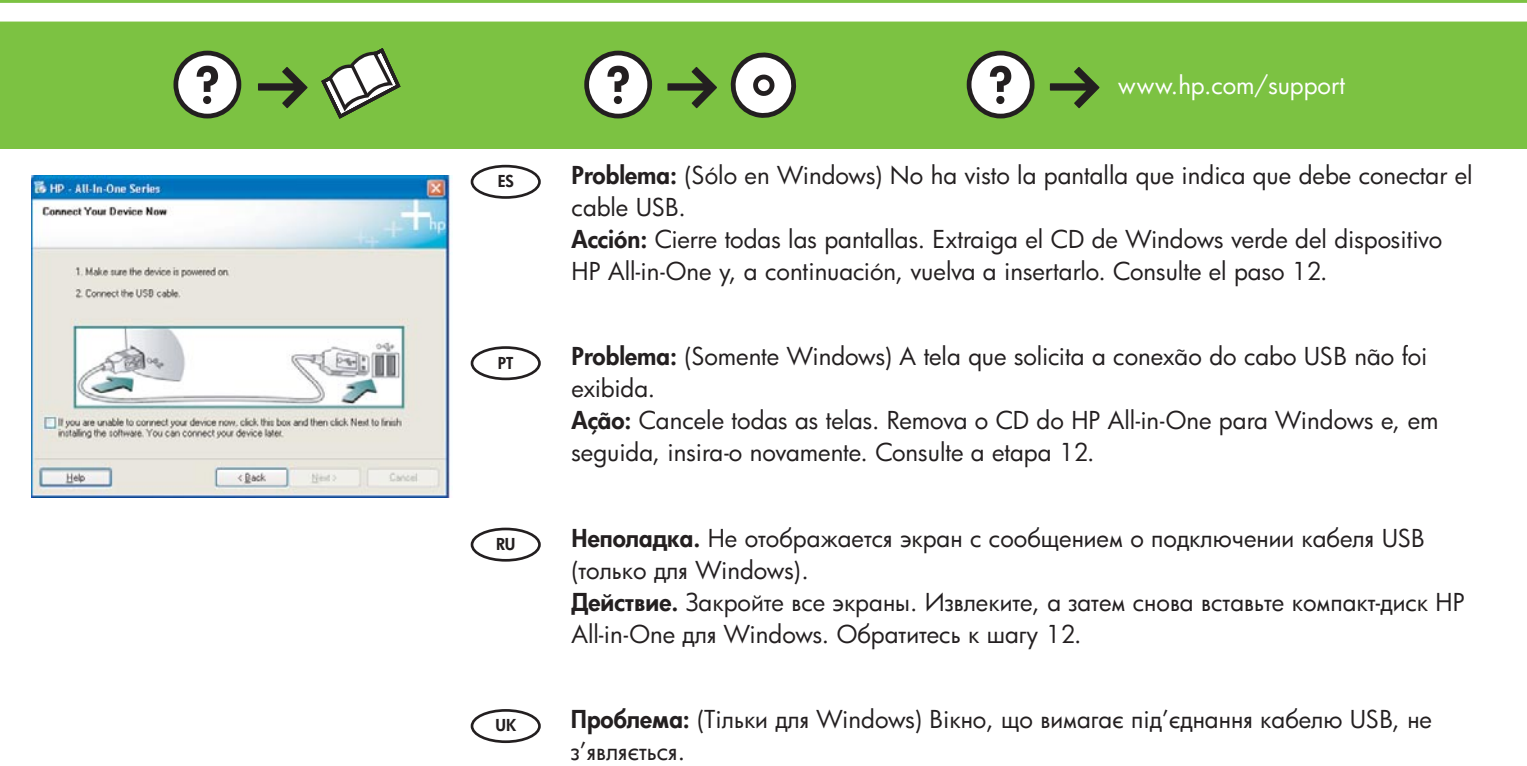

**ES K** HP - All-In-One Series ce setun has failed to complete  $\mathbb{Z}$ **PT** ........................... Retry Next> Help

### **Problema:** (Sólo en Windows) Aparece la pantalla **Se ha producido un error en la instalación del dispositivo** .

**Вирішення:** Закрийте усі вікна. Вийміть зелений компакт-диск HP All-in-One для

Windows та вставте його знову. Перейдіть до кроку 12.

**Acción:** Desconecte el dispositivo y vuelva a conectarlo. Compruebe todas las conexiones. Asegúrese de que el cable USB está conectado al equipo. No conecte el cable USB a un teclado ni a un concentrador sin alimentación. Consulte el paso 12.

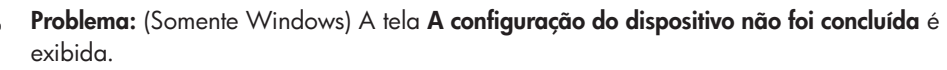

**Ação:** Desconecte o dispositivo e conecte-o novamente. Verifique todas as conexões. Verifique se o cabo USB está conectado ao computador. Não conecte o cabo USB a um teclado ou hub USB sem energia. Consulte a etapa 12.

Неполадка. Отображается экран Не удалось завершить установку устройства (только для Windows).

**Действие.** Отсоедините устройство и снова подсоедините его. Проверьте все соединения. Проверьте правильность подключения кабеля USB к компьютеру. Не подсоединяйте кабель USB к клавиатуре или концентратору USB, не имеющему источника питания. См. шаг 12.

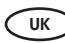

**RU**

Проблема: (Тільки для Windows) З'являється вікно Device Setup Has Failed To Complete (Встановлення пристрою не завершено).

**Вирішення:** Вийміть кабель живлення пристрою з розетки та вставте його знову. Перевірте усі з'єднання. Перевірте, чи під'єднано USB-кабель до комп'ютера. Не під'єднуйте кабель USB до клавіатури чи до концентратора USB без живлення. Перейдіть до кроку 12.

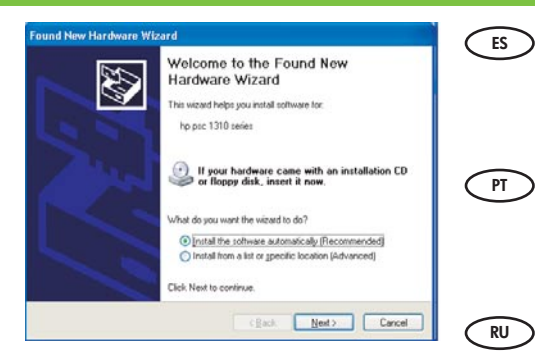

**Problema:** (Sólo en Windows) Aparece la pantalla **Agregar hardware** . **Acción:** Cierre todas las pantallas. Desconecte el cable USB y, a continuación, inserte el CD de Windows verde del dispositivo HP All-in-One. Consulte los pasos 11 y 12.

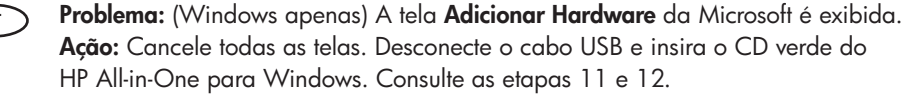

**Неполадка.** Отображаются экраны Microsoft **Установка оборудования** (только для Windows).

**Действие.** Закройте все экраны. Отсоедините кабель USB, а затем вставьте зеленый компакт-диск HP All-in-One для Windows. Обратитесь к шагам 11 и 12.

**UK Проблема:** (Тільки для Windows) З'являється вікно Microsoft **Add Hardware** (Встановити обладнання).

**Вирішення:** Закрийте усі вікна. Від'єднайте кабель USB та вставте зелений компактдиск HP All-in-One для Windows. Виконайте кроки 11 i 12.

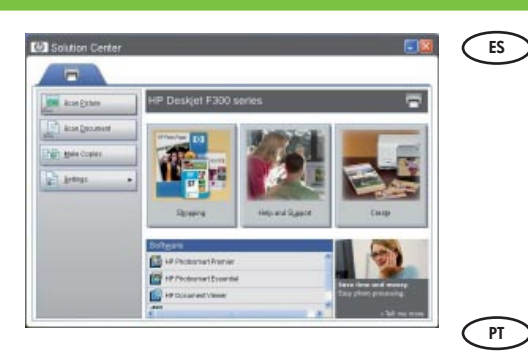

**Problema:** Su nuevo dispositivo HP no aparece o no es el dispositivo predeterminado. **Acción:** Utilice las pestañas situadas cerca de la parte superior de la ventana del Centro de Soluciones HP para elegir un dispositivo HP instalado en su equipo. Si tiene instalados varios dispositivos HP, es posible que no vea todas las pestañas de los dispositivos en el área de selección de dispositivos. En tal caso, aparecerán botones de dirección hacia la derecha y hacia la izquierda de la última ficha que aparece en el área de selección de dispositivos, permitiéndole seleccionar todas las pestañas.

### **Problema:** O novo dispositivo HP não é exibido ou não é o padrão.

**Ação:** Use as guias localizadas próximo ao início da janela HP Solution Center para selecionar um dispositivo HP instalado no computador. Se vários dispositivos HP estiverem instalados, talvez nem todas as guias do dispositivo sejam exibidas na área de seleção do dispositivo. Nesse caso, os botões de seta para a esquerda e para a direita serão exibidos na última guia mostrada na área de seleção do dispositivo, permitindo clicar em todas as guias.

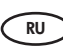

**Неполадка.** Новое устройство НР не отображается или не задано в качестве устройства по умолчанию.

**Действие.** С помощью вкладок в верхней части окна центра решений HP выберите установленное на компьютере устройство НР. Если установлено несколько устройств в области выбора устройств, могут отображаться не все вкладки устройств. В этом случае справа от последней видимой вкладки отображаются кнопки со стрелками вправо и влево, позволяющие перейти к любой вкладке.

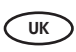

**Проблема:** Ваш новий пристрій НР не з'являється або не є стандартним.

**Вирішення:** За допомогою закладок, розташованих у верхній частині вікна HP Solution Center (Центр прийняття рішень HP), виберіть пристрій HP, встановлений на комп'ютері. Якщо встановлено декілька пристроїв НР, можливо, не всі закладки пристроїв буде видно в області вибору. В такому випадку в правій частині останньої видимої закладки області вибору пристроїв відображуються права і ліва кнопки стрілок, за допомогою яких можна швидко переглянути всі закладки.

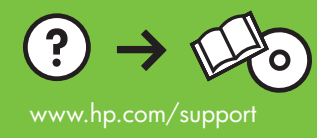

Printed in ()